## The Basics – In Depth

LIVINGSTON CAMERA CLUB STEVEN FISCHKOFF SEPTEMBER 26, 2016

### What We'll Cover

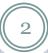

- How to Submit Images for Competitions
- What is Color Management?
- How to Calibrate
  - Your Monitor
  - Your Camera
  - Your Printer
- RAW Workflow Using Adobe Camera Raw (ACR)
- Settings for Printing

# How to Submit Images for Competitions

3

IMAGE REQUIREMENTS
PREPARATION
UPLOADING

## Submitting Images for Competition Prepare the Image

#### Requirements

- o 1050 pixels maximum in largest dimension
- o sRGB color space
- o Resolution: 102 pixels / inch
- o JPG file format

## Submitting Images for Competition Prepare the Image

- Requirements
  - o 1050 pixels maximum in largest dimension
    - × Image | Image Size
  - o sRGB color space
  - o Resolution: 102 pixels / inch
  - o JPG color space

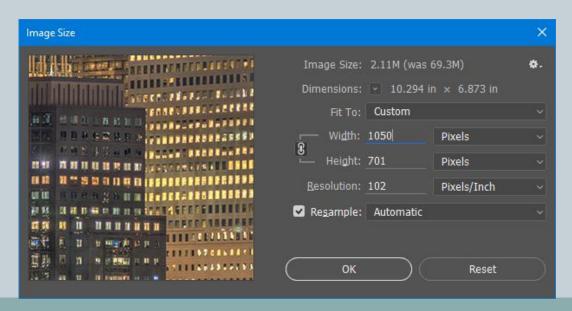

## Submitting Images for Competition Prepare the Image

#### Requirements

- o 1050 pixels maximum in largest dimension
- o sRGB color space
  - ▼ Edit | Convert to Profile
- o Resolution: 102 pixels / inch
- o JPG color space

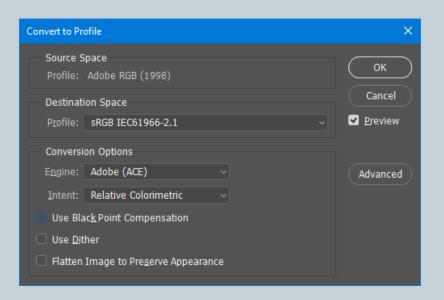

# Submitting Images for Competition Prepare the Image

#### Requirements

- o 1050 pixels maximum in largest dimension
- o sRGB color space
- o Resolution: 102 pixels / inch
- o JPG file format
- Consider adding a white border
  - Be on an editable image layer or final JPG
  - Control-A to select whole image
    - × Edit | Stroke...

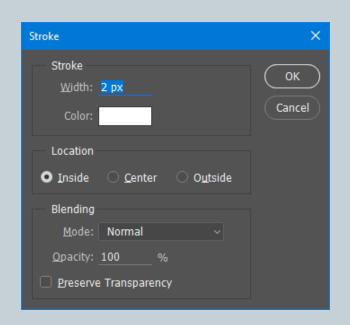

## Submitting Images for Competition Upload the Image

- Navigate to LCC Web Site
- Log in
- Click on "PCP Contests" tab
- Available Competitions for Your Level Displayed
- Click "Add Image" and Select Desired JPG file
- Enter Image's Title
- Click Upload
- Site Will Track Number of Submitted Images and Guide You How Many per Category are Available

## Submitting Images for Competition Upload the Image

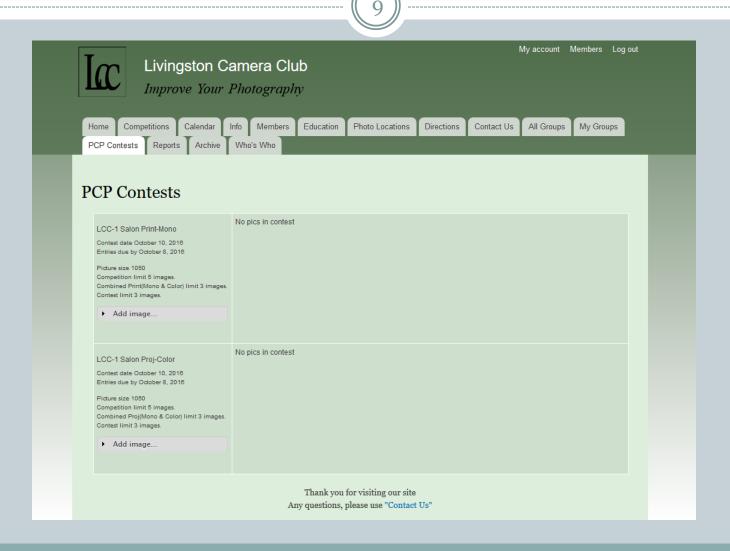

# Submitting Images for Competition Upload the Image

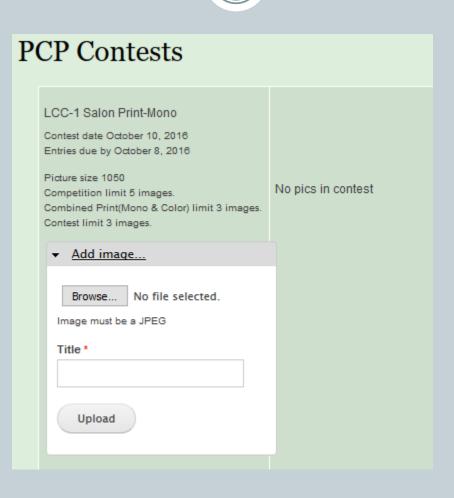

## Submitting Images for Competition Upload the Image

11

#### LCC-1 Salon Proj-Color

Contest date October 10, 2016 Entries due by October 8, 2016

Picture size 1050

Competition limit 5 images.

Combined Proj(Mono & Color) limit 3 images.

Contest limit 3 images.

Add image...

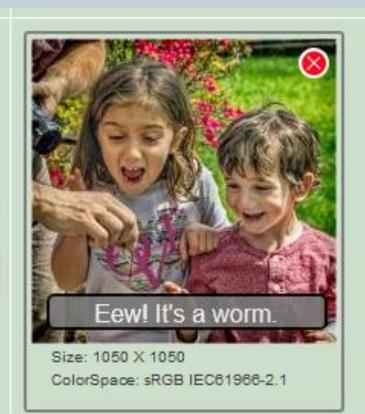

## What is Color Management?

12

WHAT IS IT?
WHY BOTHER?
HOW SOFTWARE MANAGES COLOR
COLOR SPACES
COLOR PROFILES

## What is Color Management?

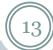

- Making sure the colors you saw in life are accurately recorded by the camera, displayed on your monitor and produced by your printer
- Avoiding unwanted color shifts at any step along the way
- Allowing you to confidently edit the image knowing it will accurately reproduce down the way including during competitions

Note: There is a presentation in the Education tab of the web site by Howard Fingerhut that goes into depth on the technical aspects of this.

## How Does this Fit Together?

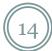

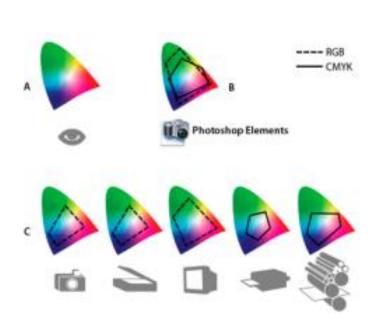

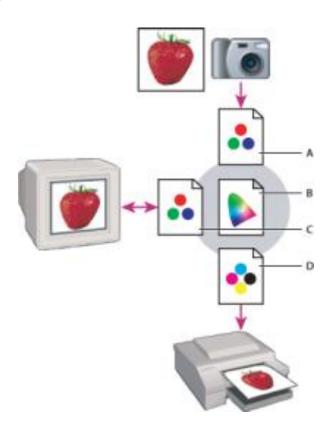

## How Software Manages Color

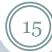

- Some software does, others don't
  - Most software specific for photographers does
  - PowerPoint, most Internet browsers don't (only Safari on the Mac is color managed)
- Software uses profiles (ICC) to understand how each device sees and outputs color
- Profiles are small files that the software uses to know how to import (camera, scanner) or display (monitor, printer, projector) correctly
- Profiles are device specific and can change over time as device (particularly monitors) age
- Printer profiles take into account ink and paper

## Color Space vs Color Profiles

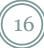

- Color profiles are for devices
  - o the files that describe how each device uniquely handles color
- Color spaces are for documents (image files)
  - how to specify colors with numbers and how many colors are included (gamut)
- 99+% of the time we use RGB color spaces:
  - o sRGB: oldest, but still most common. Most printers and monitors can show all colors included submit competitions
  - Adobe RGB: newer but includes more vivid colors. Modern printers and monitors can show most colors included
- Embedding color spaces into image files

### Should I Use sRGB or Adobe RGB?

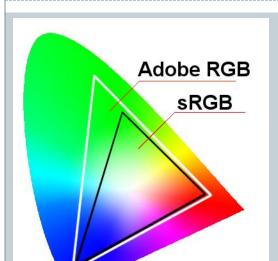

Cameras name files with and underscore in AdobeRGB and without in sRGB

- Hot debate topic on the Internet
- Not an issue in RAW, only when convert to JPG
- Adobe RGB can capture more colors but...
  - Few monitors can display them
  - Few printers can full take advantage
  - Web browsers generally can't handle them and will display dull colors instead
  - Commercial labs generally require sRGB
  - LCC competitions require sRGB

#### Recommendation:

- o Shoot in RAW so you capture all your sensor is capable of
- Plan to print a colorful scene on a good printer Adobe RGB
- o If you understand how and when to convert − Adobe RGB
- o If you have high end monitor and/or printer Adobe RGB
- Otherwise, sRGB is a good and safe bet

## Same AdobeRGB Image, 2 RGB Profiles

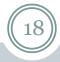

#### sRGB

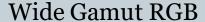

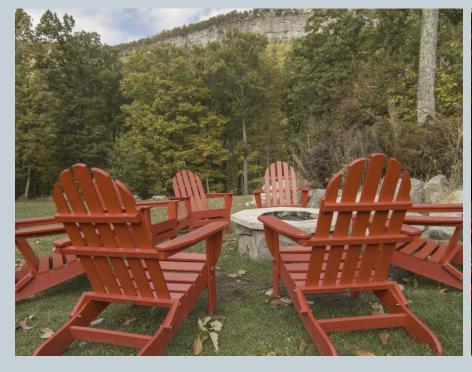

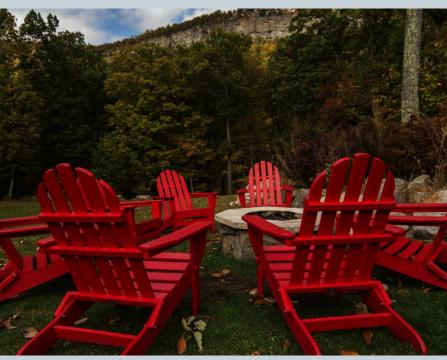

## How To Calibrate

19

CAMERA MONITOR PRINTER

## X-Rite Color Checker Passport

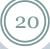

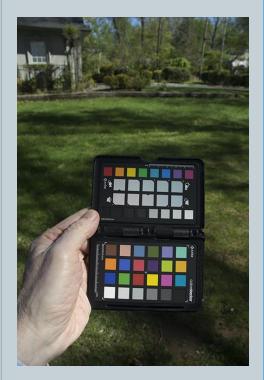

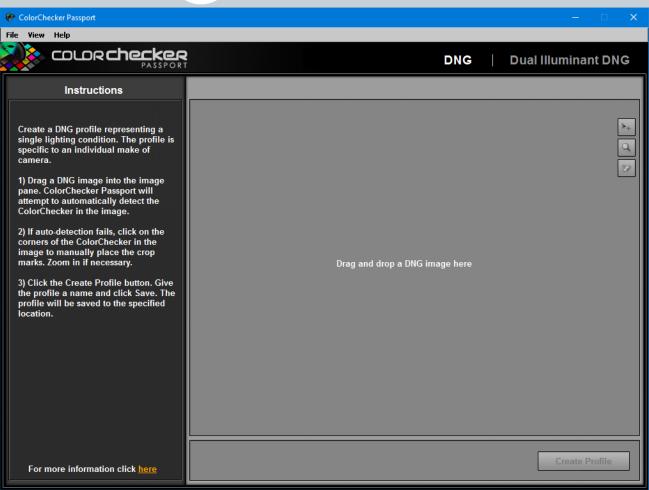

### Software Found the Color Checker

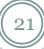

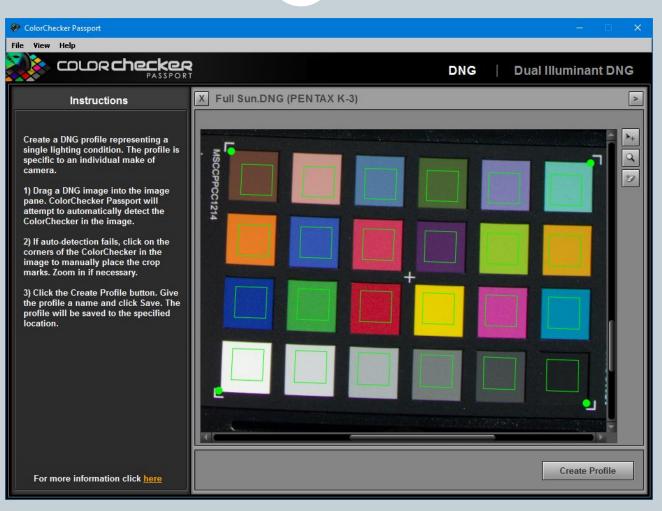

#### Selecting Profile on Camera Calibration Tab Adobe Camera Raw

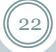

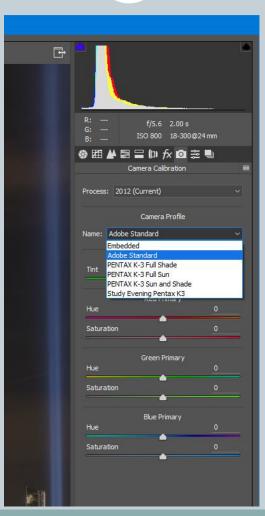

### Colormunki Main Screen

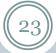

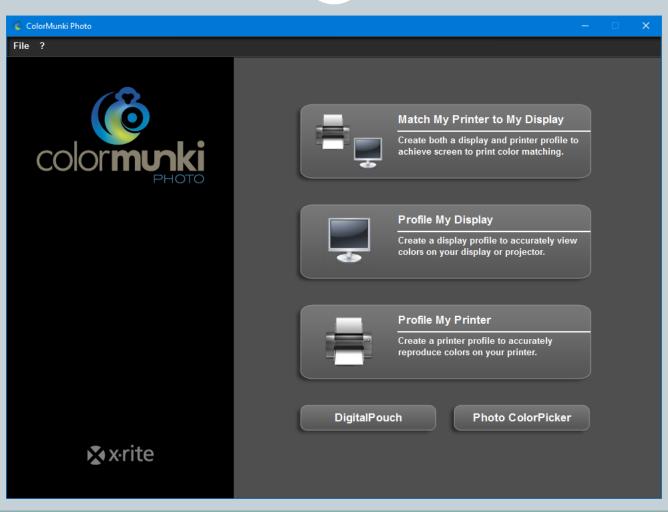

## Download Printer Profiles from Paper Manufacturer

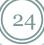

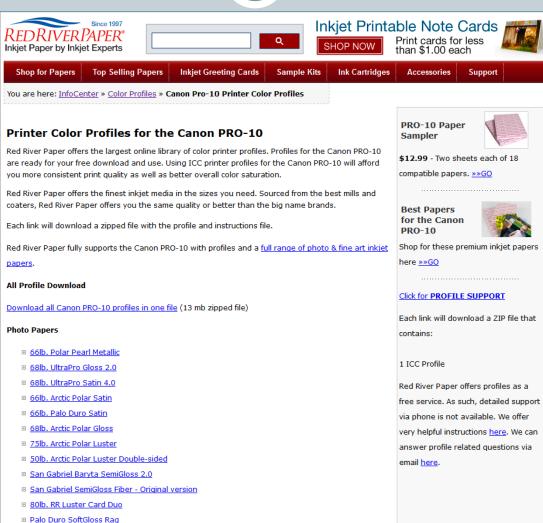

## Installing a Printer Profile

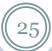

- Right click on downloaded ICC file (Windows)
- Select "Install Profile"

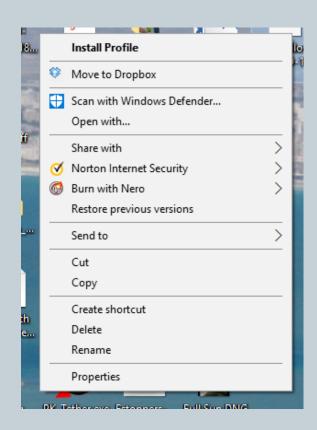

## Setting Up Photoshop for Color Management

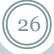

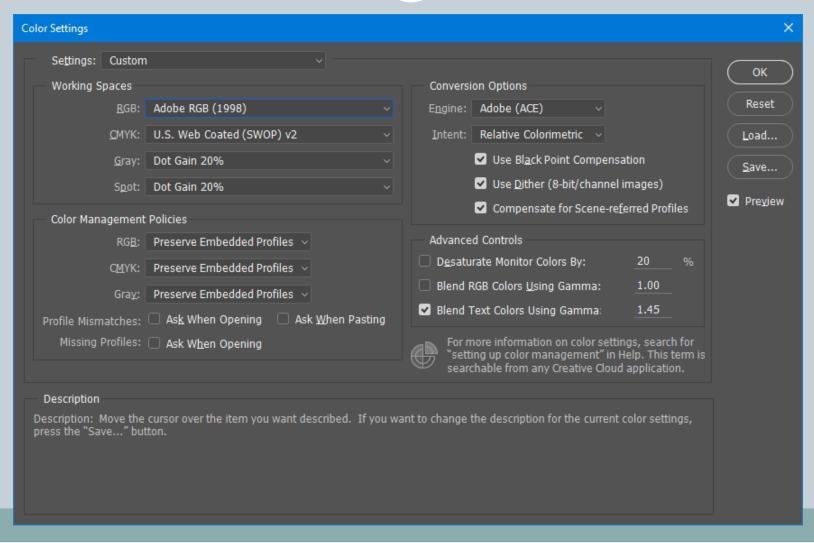

## RAW Capture

27

WHY RAW?

RAW WORKFLOW

DYNAMIC RANGE RECOVERY

BASIC COLOR CORRECTION

## RAW Capture

(28)

#### Advantages

- No information or detail lost
- You make the decisions on color balance, sharpening, color space, etc.
- Can decide later on these parameters and even change your mind
- Permits use of lens and camera profiles
- Full sensor dynamic range can usually recover shadow and highlight detail lost in JPG

#### Disadvantages

- Larger files size
- Need for external software to produce JPGs
- Each camera has own format (exception: DNG) must keep software up to date to accommodate new cameras
- Most cameras will allow RAW + JPG capture

#### RAW Workflow

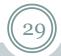

#### Conversion

- Camera proprietary software
- o Lightroom (or equivalent, such as ACDSee, etc.)
- Adobe Camera Raw (convert or import into Photoshop)

#### Development

- Color correction
- o Exposure, contrast, etc.
- Highlight and shadow detail recovery
- Lens distortion
- Export to file or import into editing software

## Basic (Default) ACR Tab

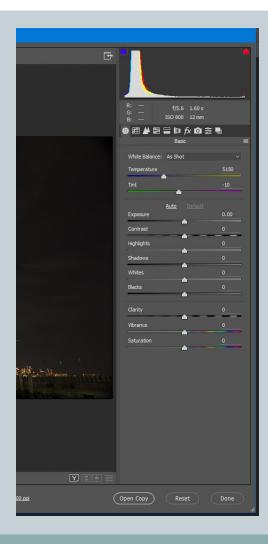

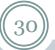

- Color Correction
  - Temperature and Tint
- Exposure and Contrast
  - Recover shadow and highlight detail
  - Adjust white and black points
- Local Contrast and Saturation

## Recovering Dynamic Range from RAW

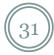

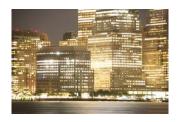

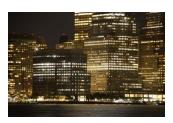

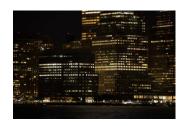

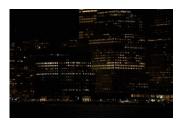

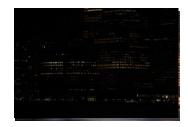

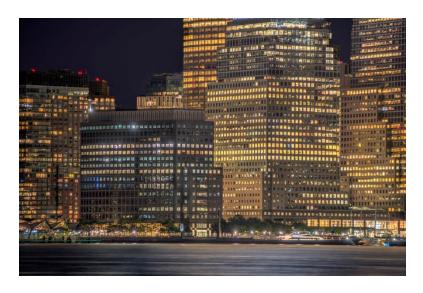

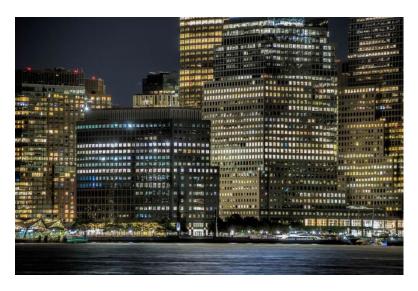

**HDR** 

From Middle DNG

## Recovering Highlight & Shadow Detail

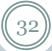

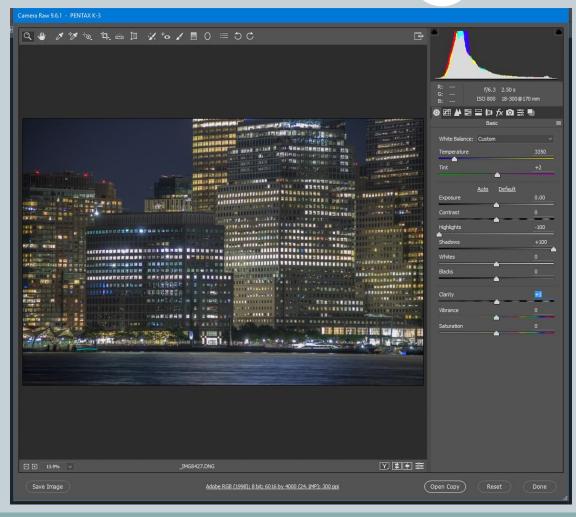

 Overall contrast will be low after recovery and needs to be restored through other means

#### Selecting Color and Lens Profiles on Camera Calibration Tab Adobe Camera Raw

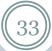

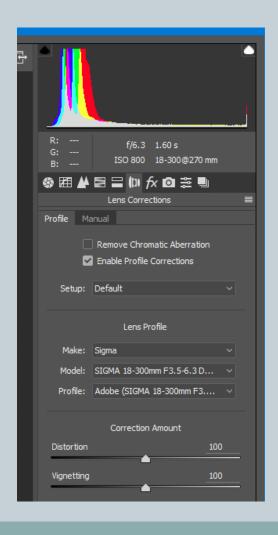

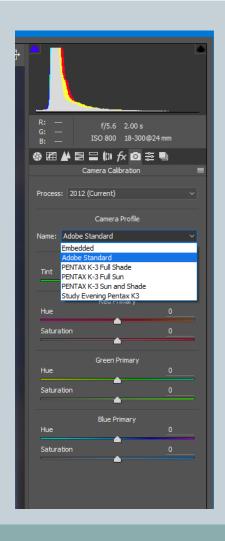

## Use of Neutral Grey Card

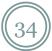

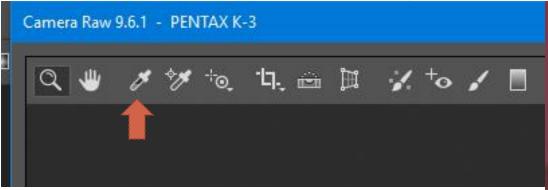

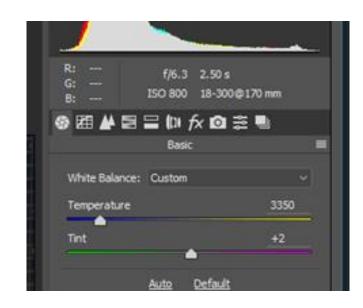

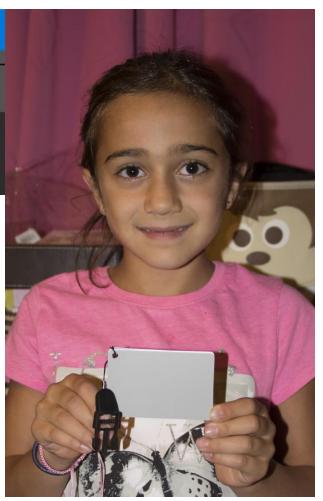

## **Settings for Printing**

35)

SOFT PROOFING
PHOTOSHOP PRINT DIALOG
PRINTER DIALOG

## Soft Proofing

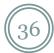

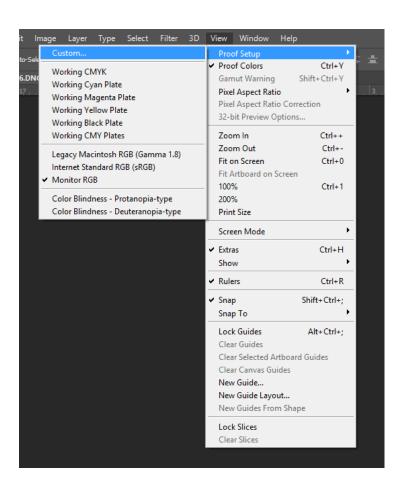

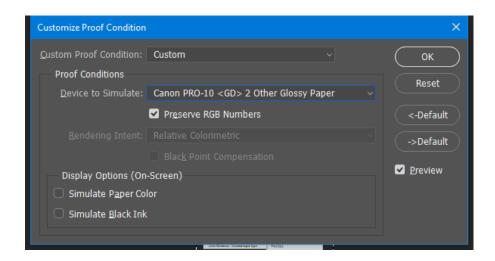

## Photoshop Print Dialog

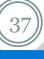

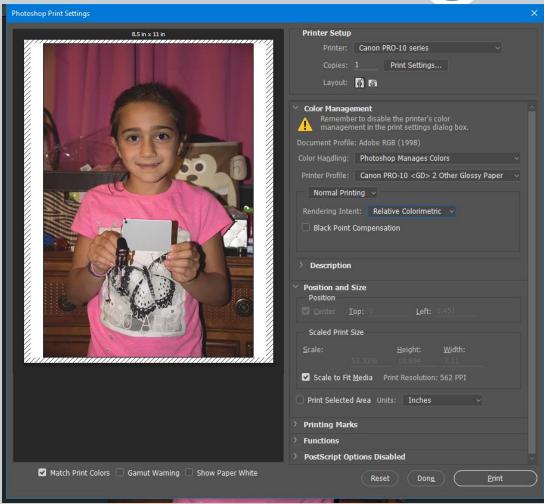

- Printer
- Print Settings
- Layout
- Color Handling
- Printer Profile
- Rendering Intent
- Black Point Compensation
- Position and Size
- Scale to Fit Media
- Viewing Options

## Print Settings Dialog

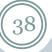

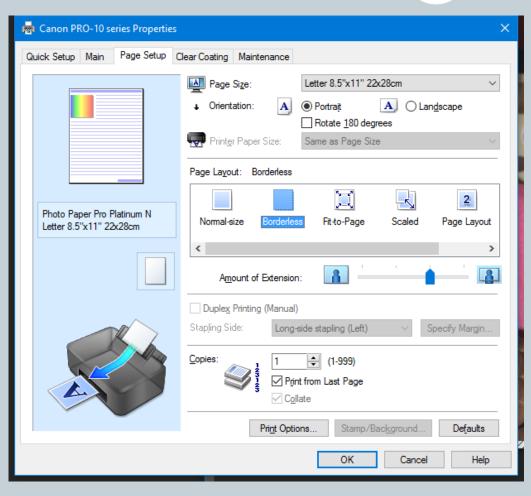

- Paper Size
- Paper Type
- Orientation
- Page Layout
- Overspray
- Printer Specific Settings
- Maintenance

### Getting Print to Match Screen

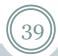

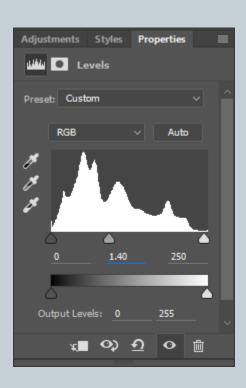

- Monitor and Printer both calibrated
- Lower brightness of monitor
  - Use calibrator to get to recommended brightness
- If prints still too dark, consider adding a Levels adjustment layer at top prior to printing
  - o Gamma 1.4 works well for my setup
  - Consider moving white point if you experience gloss differential

## Thanks!

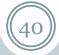